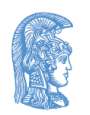

ΕΛΛΗΝΙΚΗ ΔΗΜΟΚΡΑΤΙΑ Εθνικόν και Καποδιστριακόν Πανεπιστήμιον Αθηνών

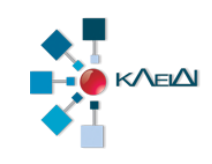

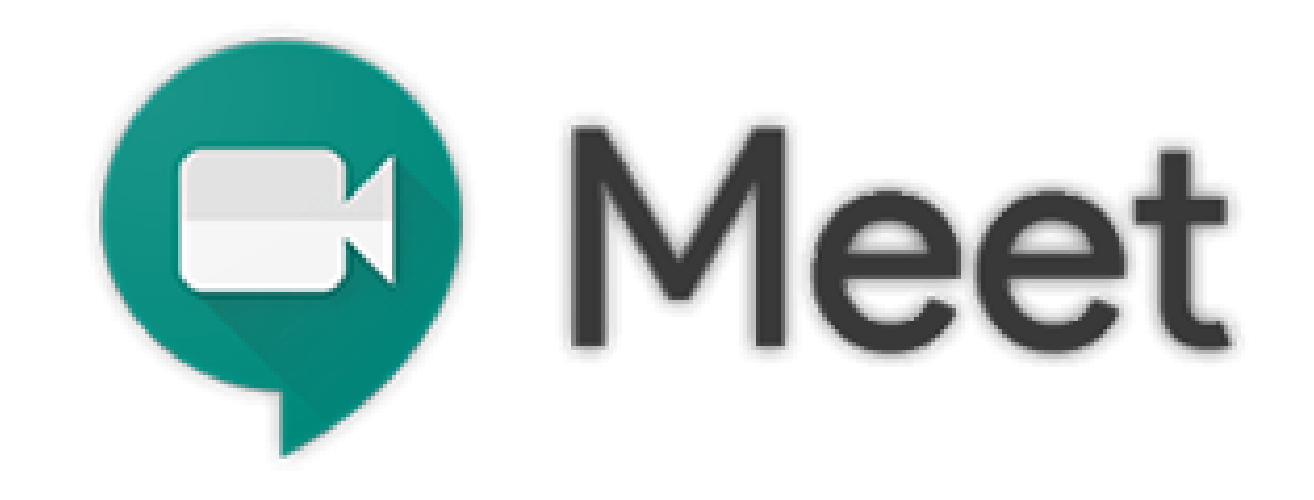

## Ζωντανή διδασκαλία με Google Meet (Καθηγητής)

Έκδοση 1.0 30.03.2020

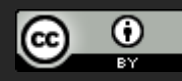

Για την τελευταία έκδοση αυτών των οδηγιών, καθώς και των οδηγιών για άλλα εργαλεία - υπηρεσίες διδασκαλίας από απόσταση, χρησιμοποιήστε τους συνδέσμους:

- <http://www.noc.uoa.gr/thlediaskech/mesw-ypologisti.html>
- **<http://teachremote.uoa.gr/>**

# Τι μπορείτε να κάνετε

- **1. Προγραμματισμός τηλεδιάσκεψης ή/και μονόδρομης μετάδοσης μέσω Google Calendar και ενημέρωση των ενδιαφερομένων**
- **2. Έναρξη και τερματισμός συνεδρίας μέσω Meet**

## Προϋποθέσεις

1. Όλοι οι συμμετέχοντες, **διδάσκοντες** και **φοιτητές,**  πρέπει να συνδεθούν με τον ιδρυματικό τους λογαριασμό στις υπηρεσίες της Google !

**ΠΡΟΣΟΧΗ** χρησιμοποιήστε

username@**uoa.gr** και όχι username@xxx.uoa.gr

1. Να χρησιμοποιείται ο Chrome ως πλοηγητής (**προτεινόμενος**)

#### <https://accounts.google.com/>

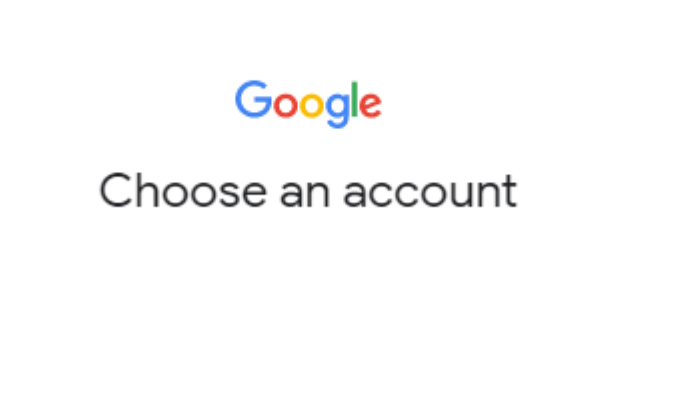

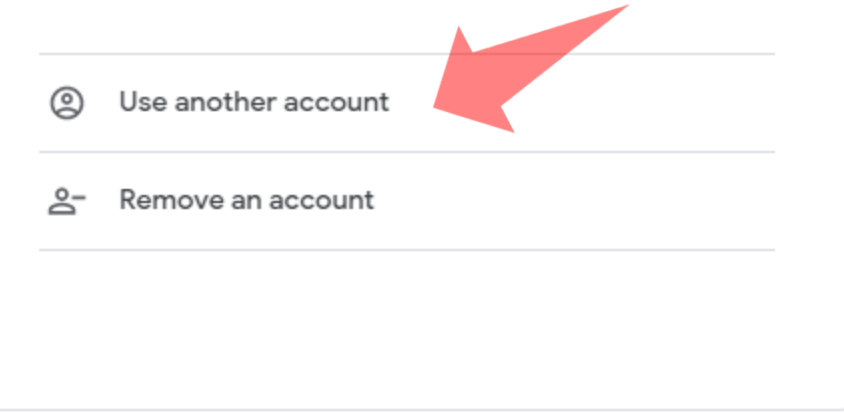

1. Συνδεθείτε στο **https://accounts.google.com/** 2. Επιλέξτε **(Χρήση άλλου λογαριασμού) Use another account εφόσον έχετε ήδη κάποιο account στη Google**

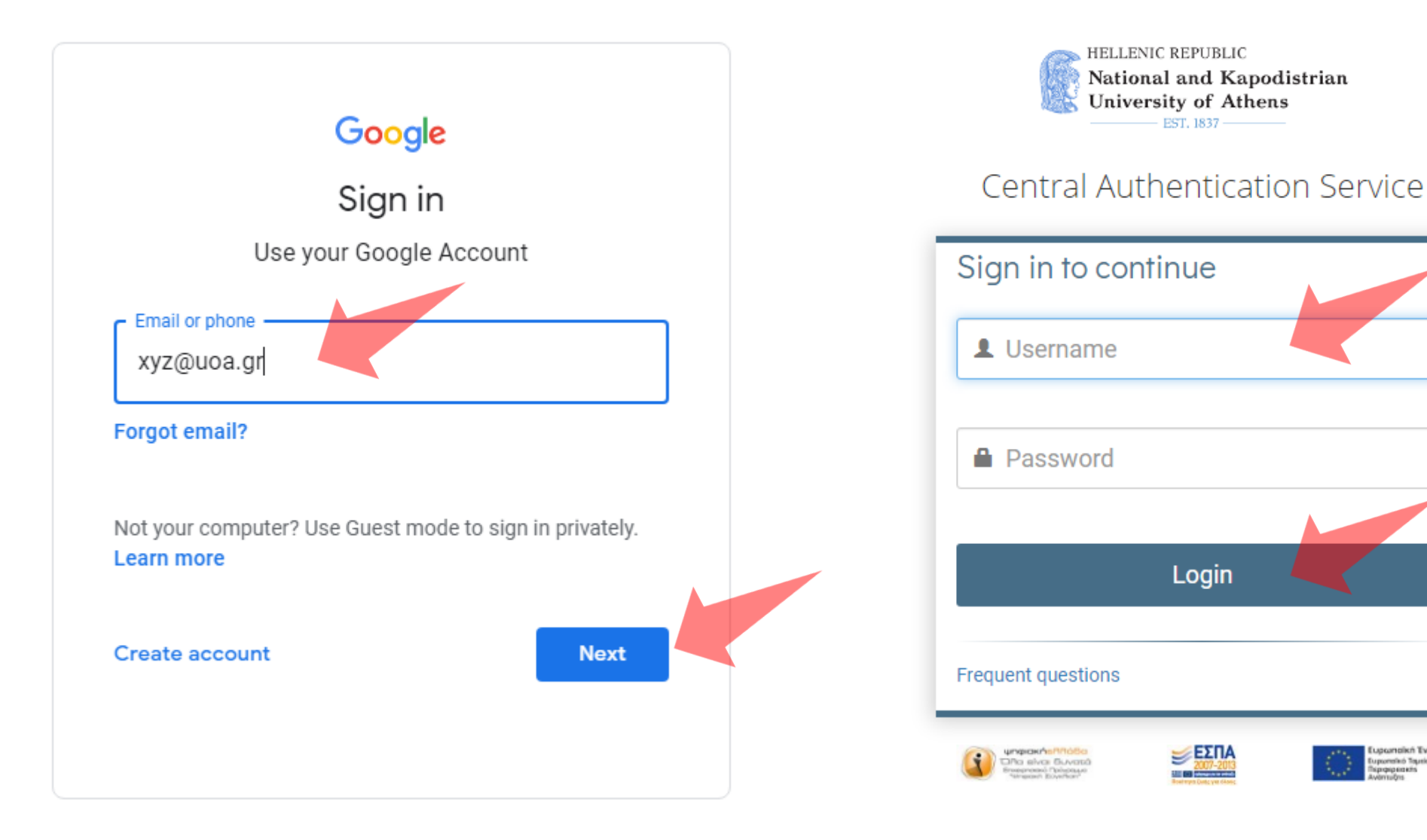

Εισάγετε τον ιδρυματικό σας λογαριασμό. Προσοχή! username@**uoa.gr** και **όχι** username@**xxx.**uoa.gr. Συνδεθείτε ως συνήθως.

# Τηλεδιάσκεψη

Θα πρέπει λοιπόν **να επικοινωνήσετε** τον παραπάνω σύνδεσμο στους φοιτητές σας, σύμφωνα με τον τρόπο που κάνετε συνήθως, π.χ. μέσω ανακοίνωσης στο eClass, αποστολή email, ανακοίνωση στη ιστοσελίδα του τμήματος, μέσα κοινωνικής δικτύωσης, κ.α.

> **Μην ξεχάσετε** να τους ενημερώσετε ότι πρέπει να συνδεθούν στη Google με τον **ιδρυματικό λογαριασμό** και να τους στείλετε τις οδηγίες **Google Meet – Φοιτητές.**

### Οδηγίες προς τις φοιτήτριες / τους φοιτητές.

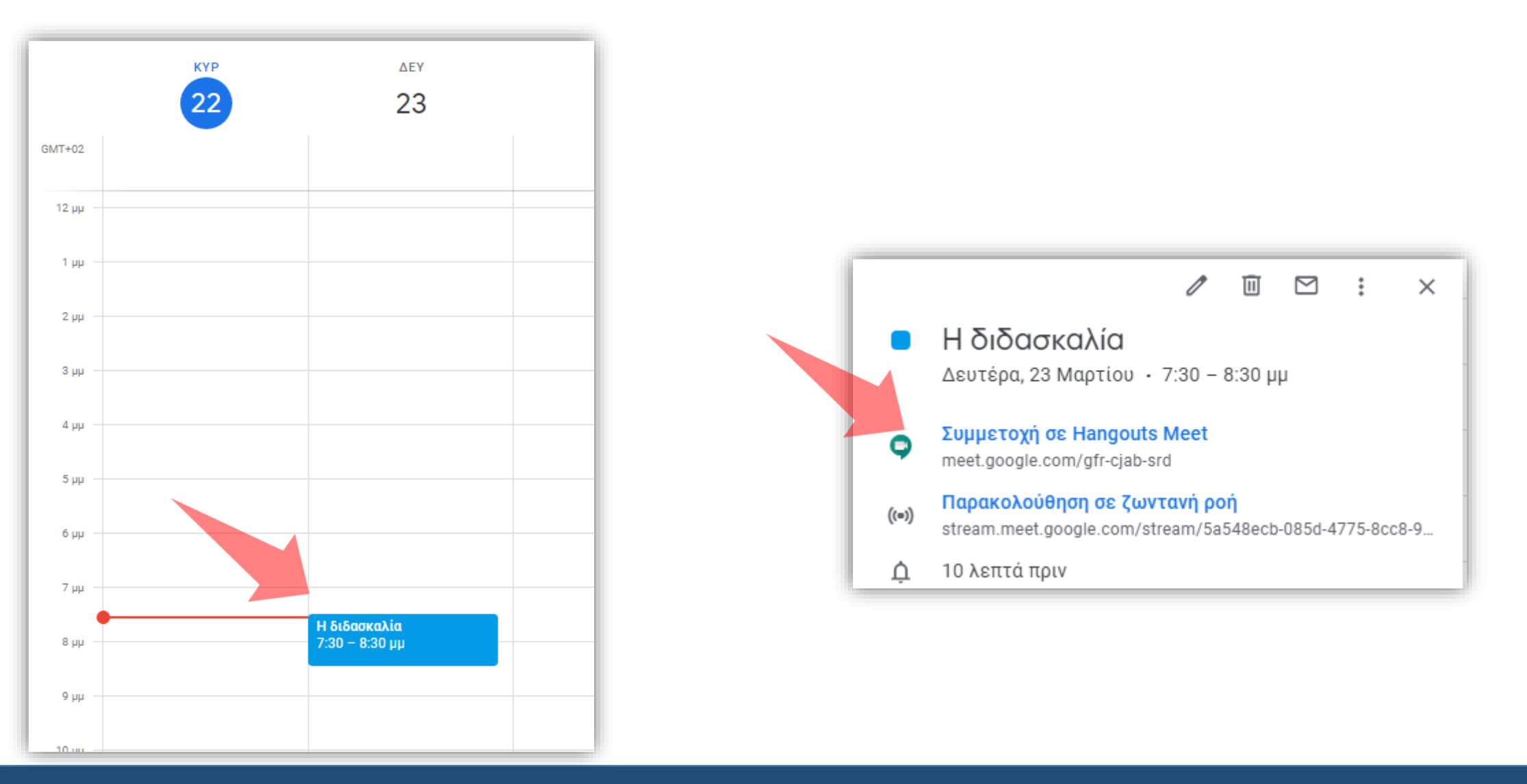

Σύνδεση στην τηλεδιάσκεψη: Η τηλεδιάσκεψη εμφανίζεται πλέον στο ημερολόγιο. Πατήστε στην εκδήλωση και μετά στο σύνδεσμο **Συμμετοχή σε Hangout Meet**.

### Ενεργοποιήστε μικρόφωνο και κάμερα. Για να συνδεθείτε επιλέξτε **Συμμετάσχετε τώρα**.

Meet

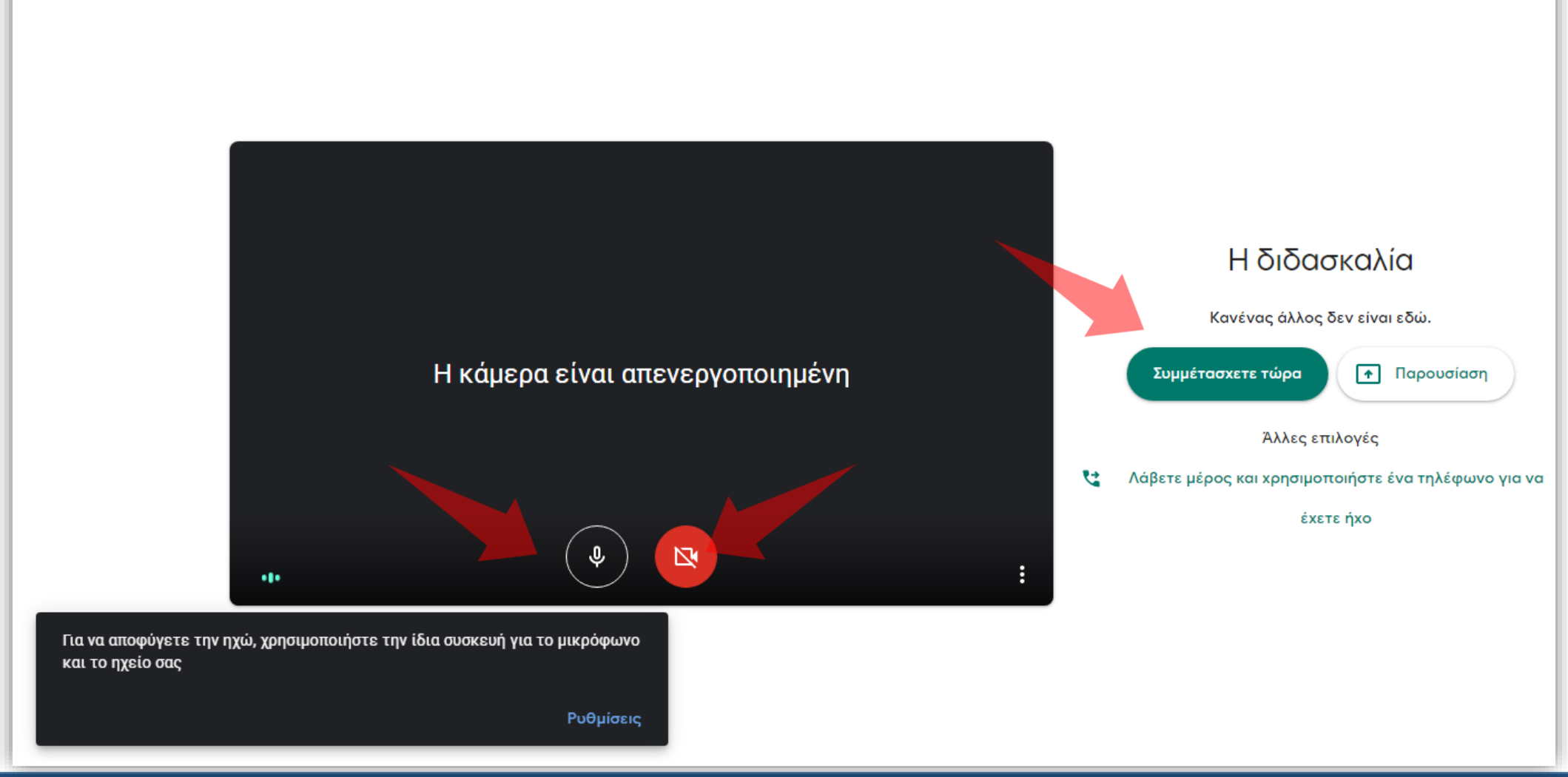

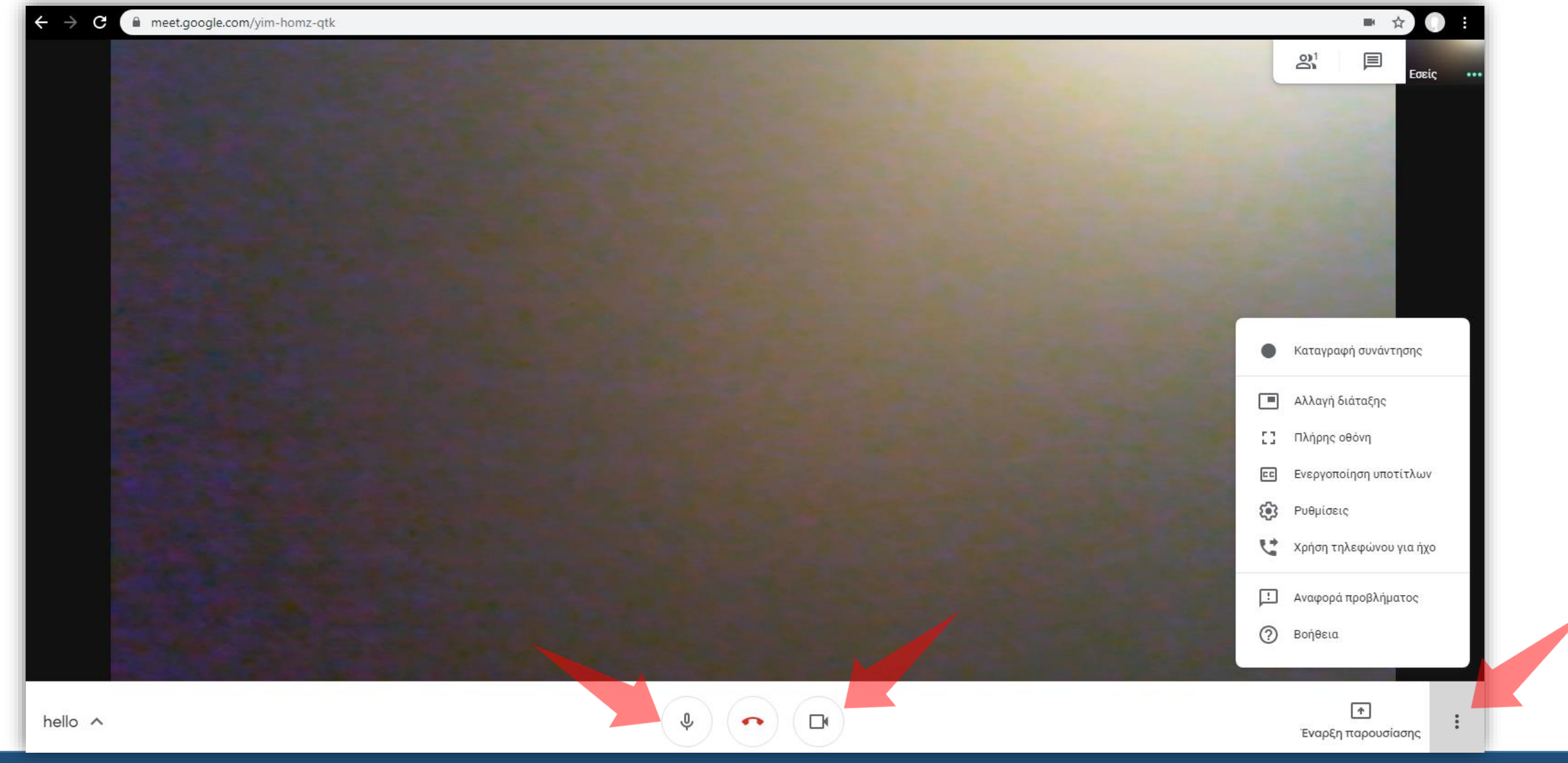

Επιλέγοντας το εικονίδιο του μικροφώνου ή της κάμερας απενεργοποιείτε / ενεργοποιείτε τις συσκευές αντίστοιχα. Επιλέγοντας το εικονίδιο με τις τρεις τελείες εμφανίζονται περισσότερες επιλογές.

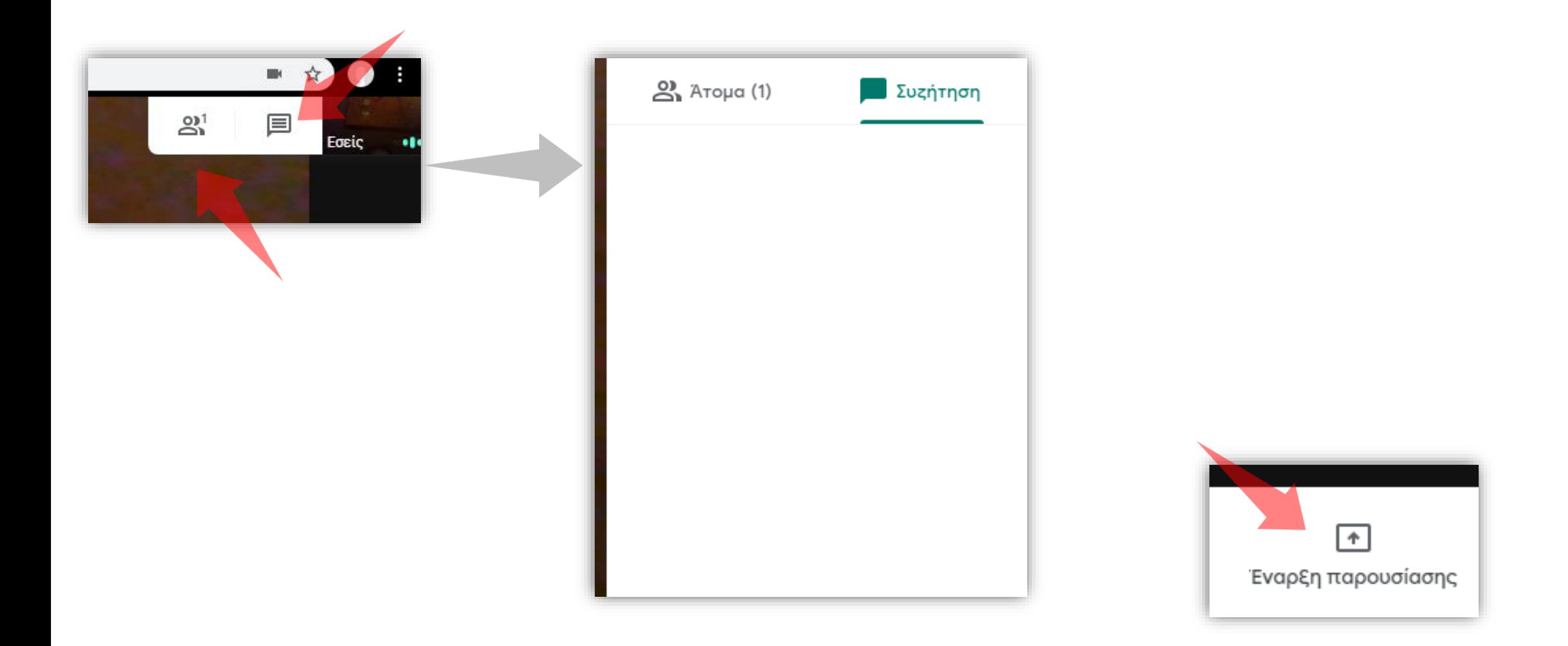

Πάνω δεξιά βρίσκονται δύο εικονίδια. Το ένα αφορά τη **Συζήτηση** και το άλλο τα **Άτομα** που συμμετέχουν στην τηλεδιάσκεψη. Για να διαμοιράσετε την παρουσίαση επιλέξτε **Έναρξη παρουσίασης**.

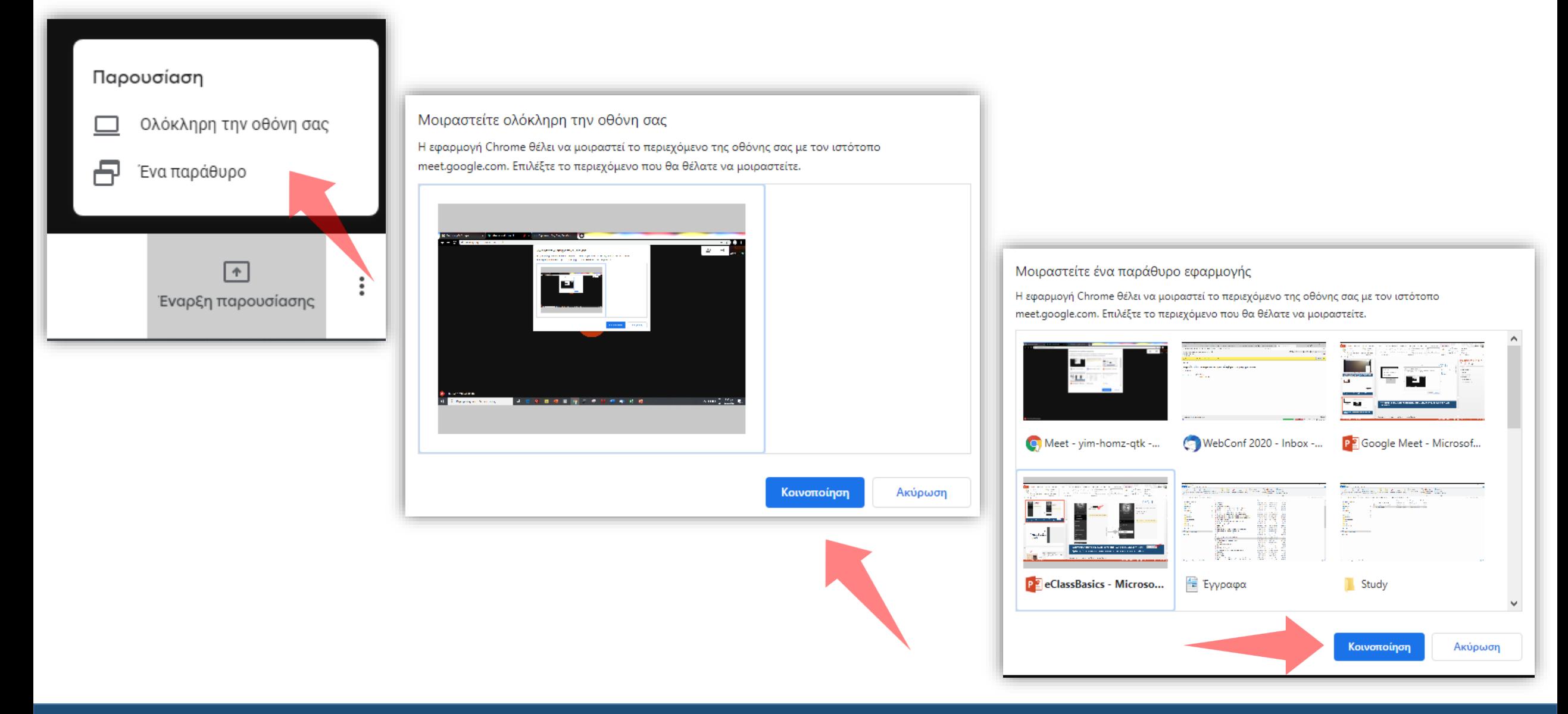

Mπορείτε να επιλέξετε να διαμοιράζεστε **Ολόκληρη την οθόνη σας** ή **Ένα παράθυρο**. Επιλέξτε το παράθυρο που θέλετε να μοιράσετε και μόλις ενεργοποιηθεί η **Κοινοποίηση** την επιλέγετε. Το παράθυρο αυτό θα εμφανιστεί σε όλους τους συμμετέχοντες.